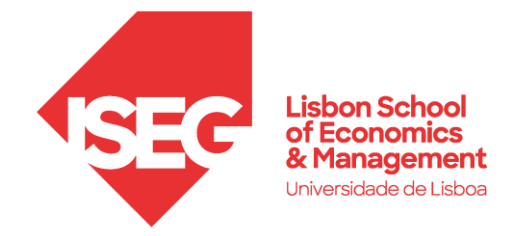

# ISEG Proxy Client Configuration

This configuration process will access to ISEG´s library contents (Data Bases / Articles) when not connected to ISEG network

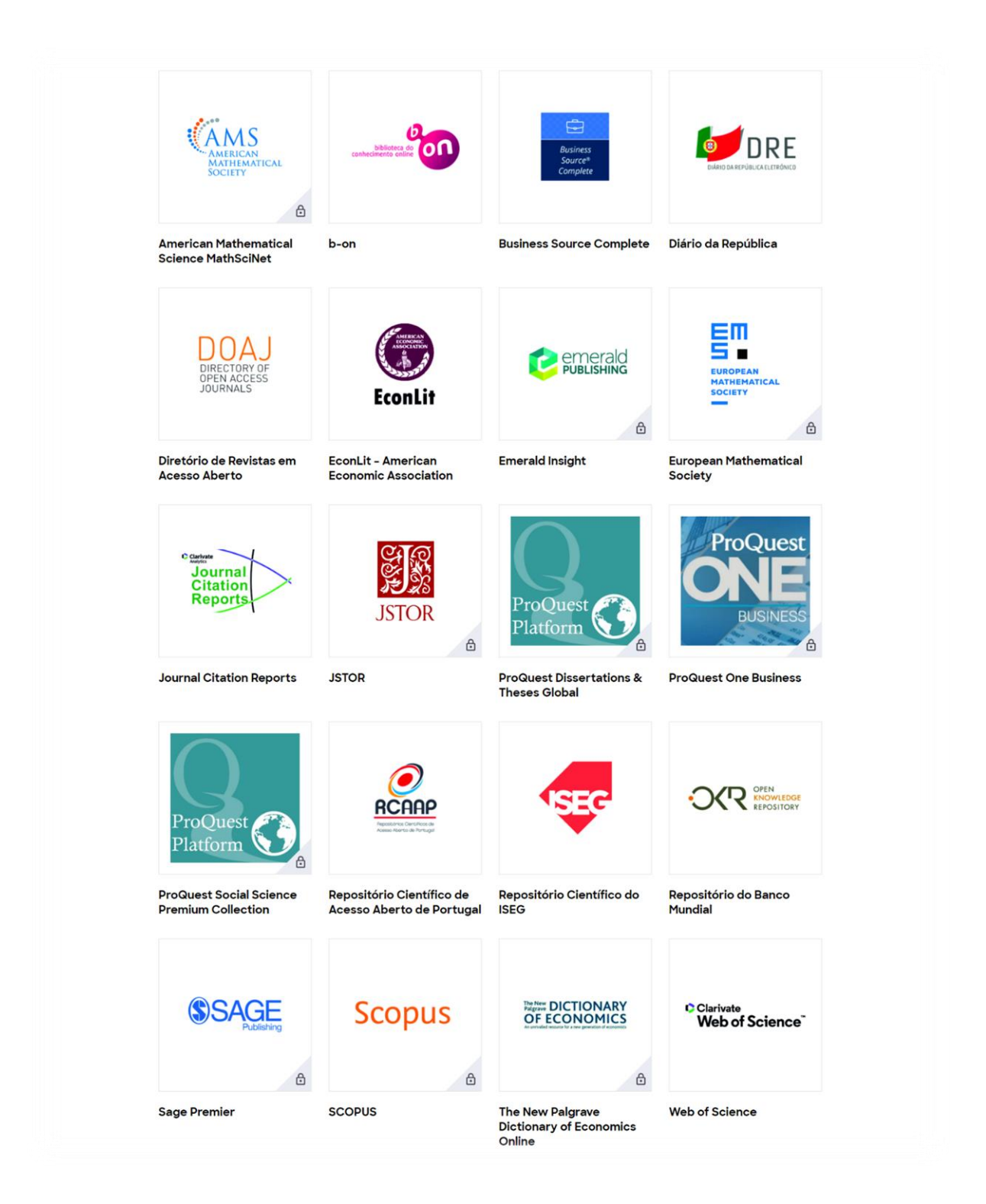

## Configuration

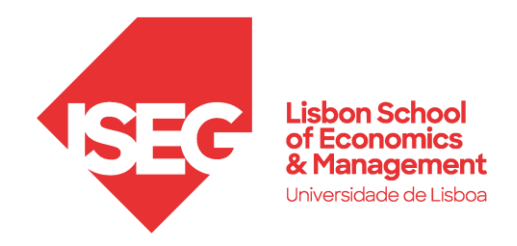

Proxy Server: proxy.iseg.ulisboa.pt Port: 3128

- 1. Install the browser Firefox
	- Windows: <https://www.mozilla.org/en-US/firefox/windows/>
	- macOS[: https://www.mozilla.org/en-US/firefox/mac/](https://www.mozilla.org/en-US/firefox/mac/)

#### 2. Open browser settings

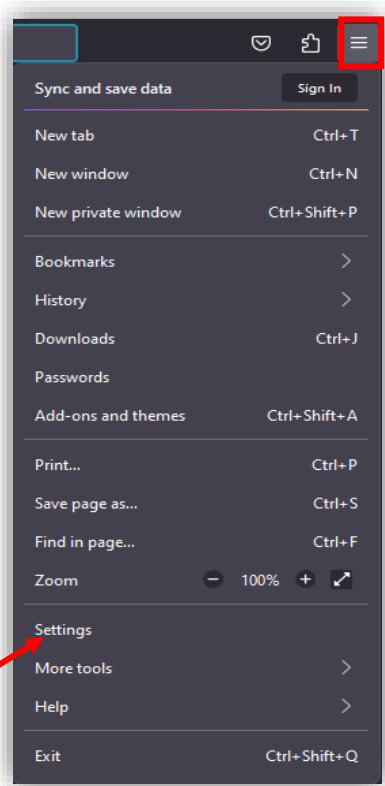

3. Search for "**Proxy**" in the search box, and click on "**Settings**"

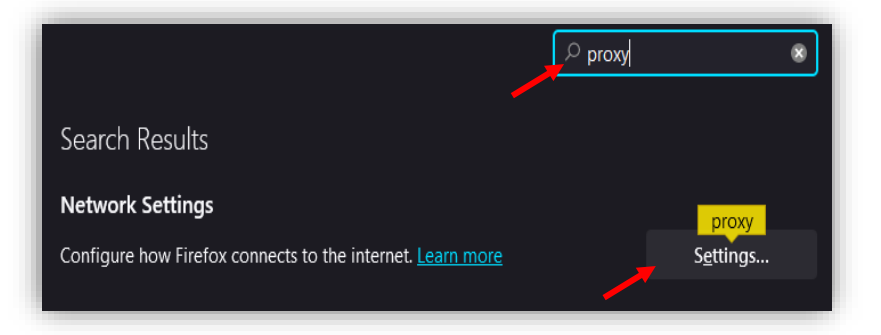

I

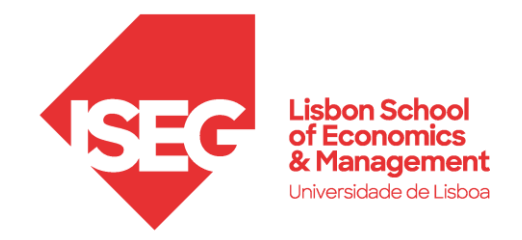

#### 4. Choose the option "**Manual proxy configuration**"

- Fill in "HTTP Proxy": proxy.iseg.ulisboa.pt - Fill in "Port": 3128 - Check the box: Also use this proxy for HTTPS - Check the box: Do not prompt for authentication if password is saved

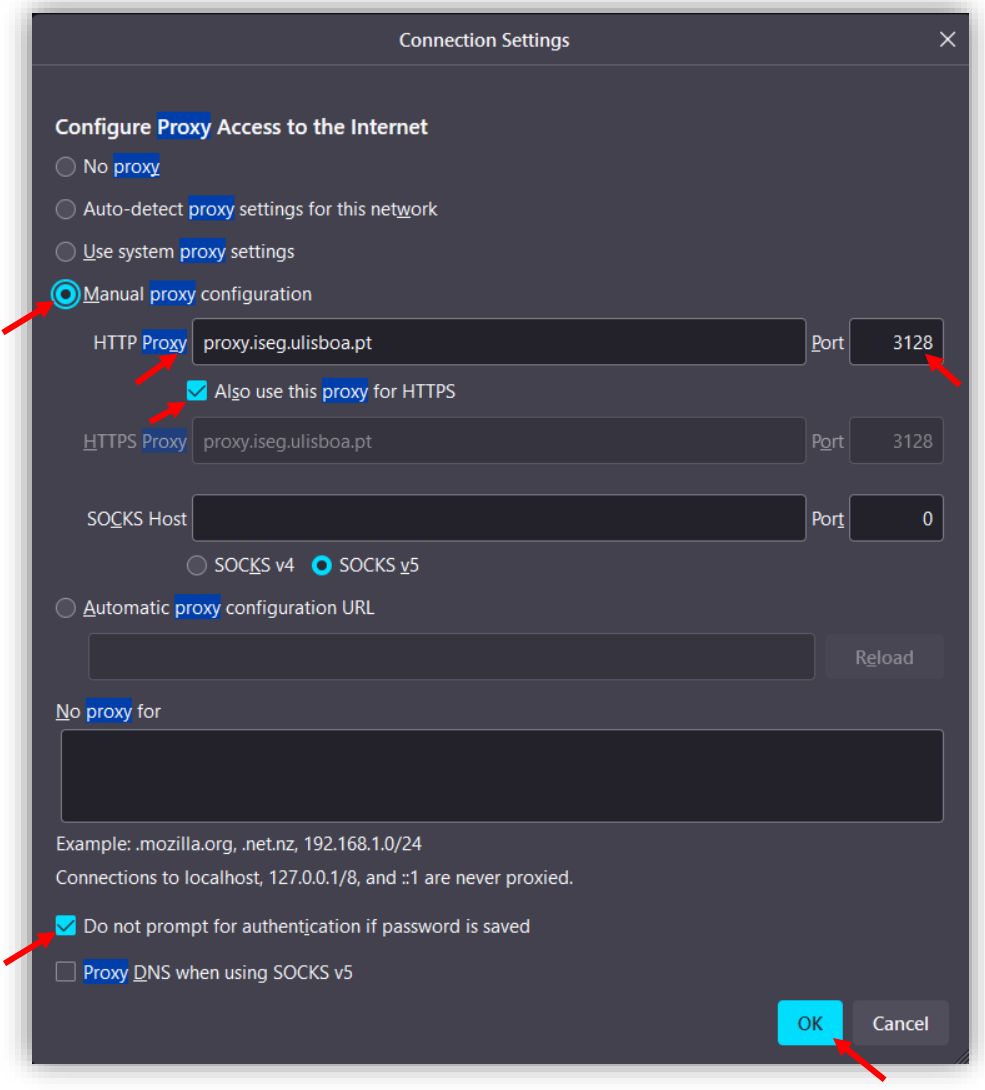

### 5. Click "**OK**"

By opening a new tab, it will be asked for a **username** and a **password**.

In this case:

Username: The same used to access FenixEdu Password: The same used to access FenixEdu

*After these steps, you should have access to the contents from the library.*